## **eduroam - iOS**

Impossible d'afficher {inclure}. La page incluse est introuvable.

## Configuration eduroam pour iOS (iPhone, iPad et iPod)

## ⊕ **Suppression du profil précédent**

Si vous avez utilisé eduroam auparavant sur votre mobile, vous devez supprimer l'ancien profil avant d'effectuer les manipulations suivantes.

Depuis le mobile (en connexion 3G par exemple), téléchargez le profil suivant :

[profil\\_eduroam\\_ul.mobileconfig](https://wikidocs.univ-lorraine.fr/download/attachments/31982865/profil_eduroam_ul.mobileconfig?version=1&modificationDate=1335169870000&api=v2)

Et saisissez les informations suivantes telles que :

1. Cliquez sur le bouton **Installer** pour débuter

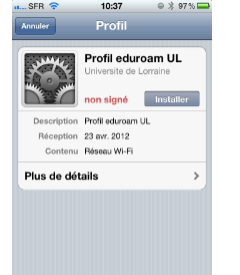

2. A la demande de saisie de login, renseignez le sous la forme : login@univ-lorraine.fr (login correspondant au sésame) sur la capture d'écran puis validez par **Suivant**

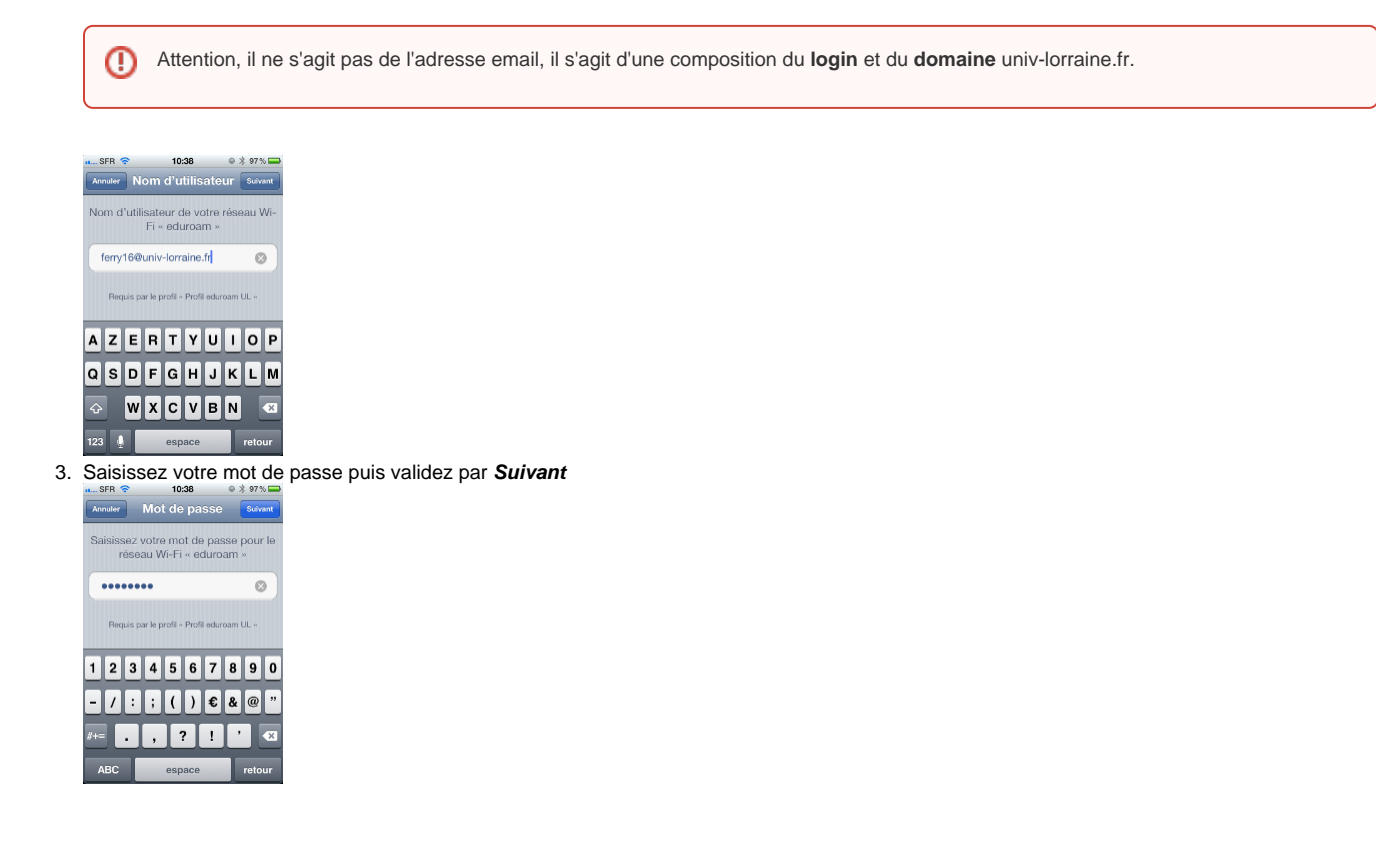

4. Le profil doit maintenant être installé sur l'appareil comme montré sur la capture d'écran. Valider la fin de l'installation en cliquant sur **Ok**

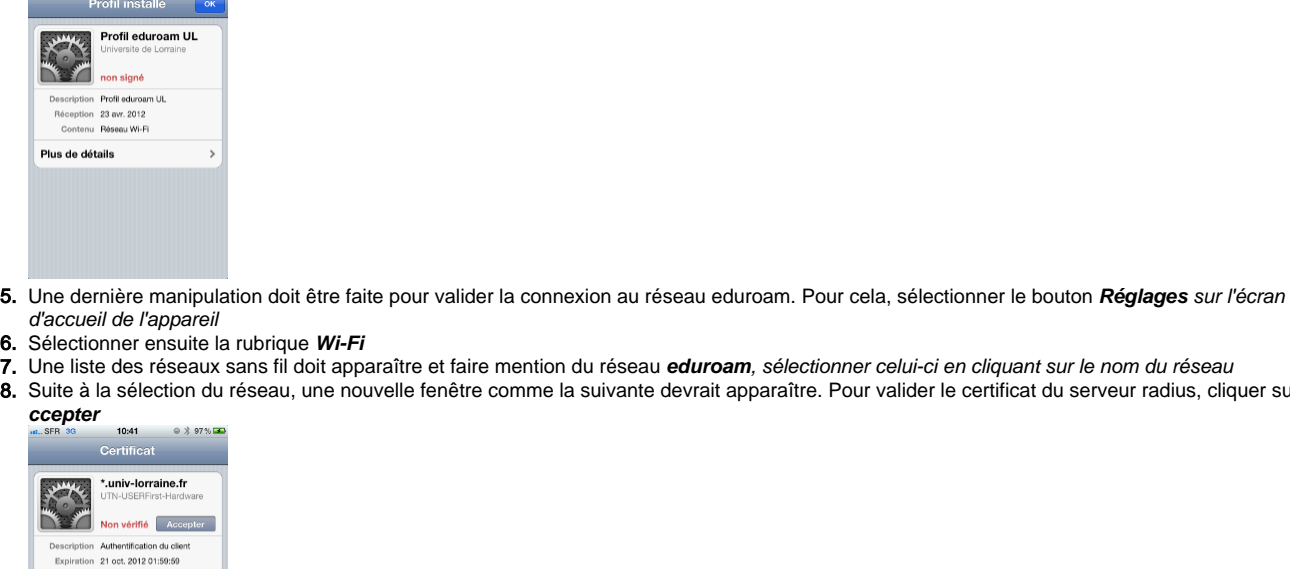

- 6. Sélectionner ensuite la rubrique **Wi-Fi**
- 7. Une liste des réseaux sans fil doit apparaître et faire mention du réseau **eduroam**, sélectionner celui-ci en cliquant sur le nom du réseau
- 8. Suite à la sélection du réseau, une nouvelle fenêtre comme la suivante devrait apparaître. Pour valider le certificat du serveur radius, cliquer sur **A**

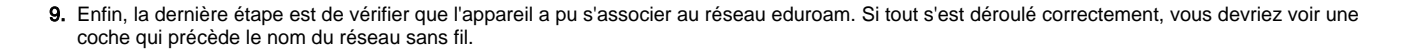

## Validation du certificat

Plus de détails

Votre mobile peut éventuellement vous demander de valider l'acceptation d'un nouveau certificat. Ceci peut se produire à divers occasions :

- Changement de certificat coté serveur
- Changement de version d'iOS (Lors du changement en iOS9, plusieurs usagers nous ont remontés cette information)

Si c'est le cas, vous pouvez vérifier les informations suivantes :

- Date d'expiration : 11/09/2017 01:59:59
- $\bullet$ Nom commun: radius.univ-lorraine.fr
- Organisation : TERENA
- $\bullet$  Identifiant de clé d'objet : 46 1d 76 d8 a8 ab 05 f6 cb 20 3c 88 e4 c8 77 7f 42 b2 ca c2

Copies d'écrans :

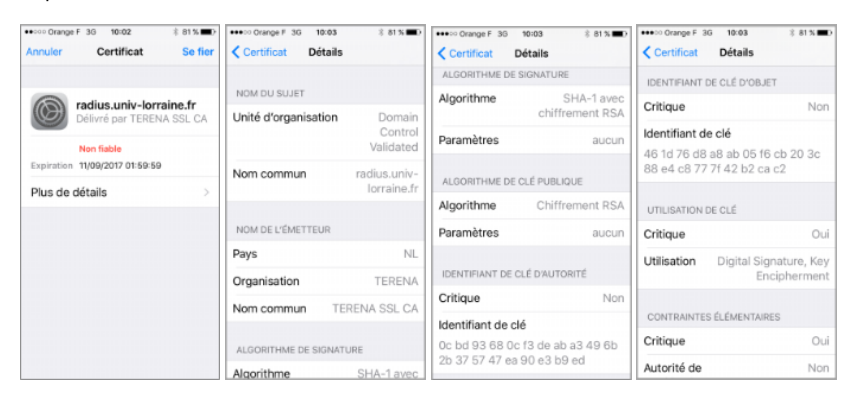